# 福农优品申报平台操作说明

(区域公用品牌申报)

发布时间:2024 年 5 月 13 日

开发版本:1.0

# 一、平台地址

平台地址: https://server.fjyoulun2.top/admin/login 区域公用品牌申报单位登录入口:

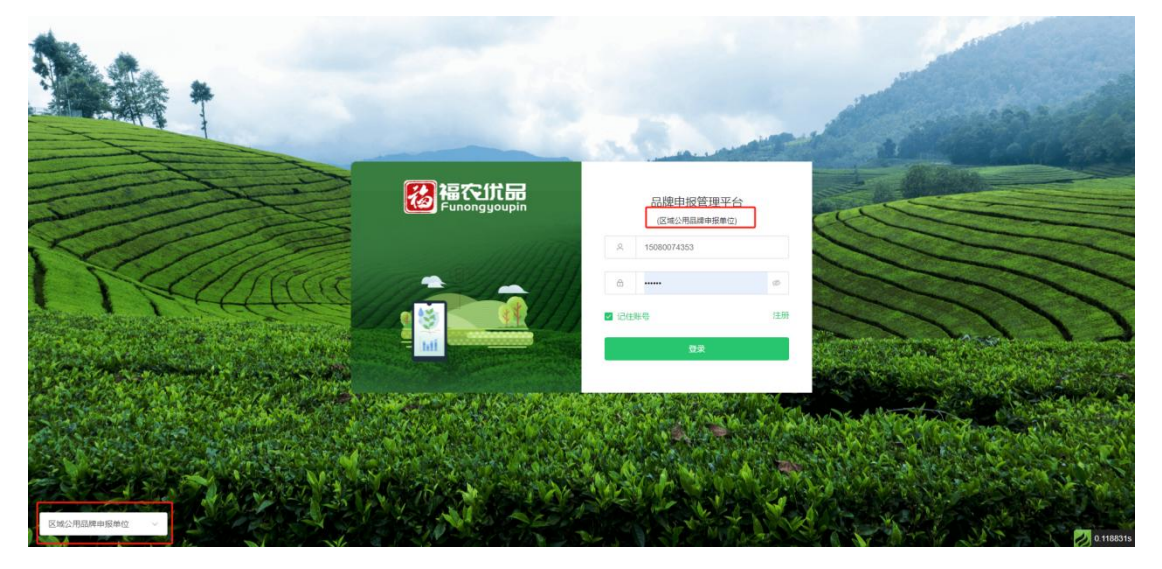

二、登录注册

## 1、登录

操作说明:输入用户名/手机号及密码,点击【登录】。

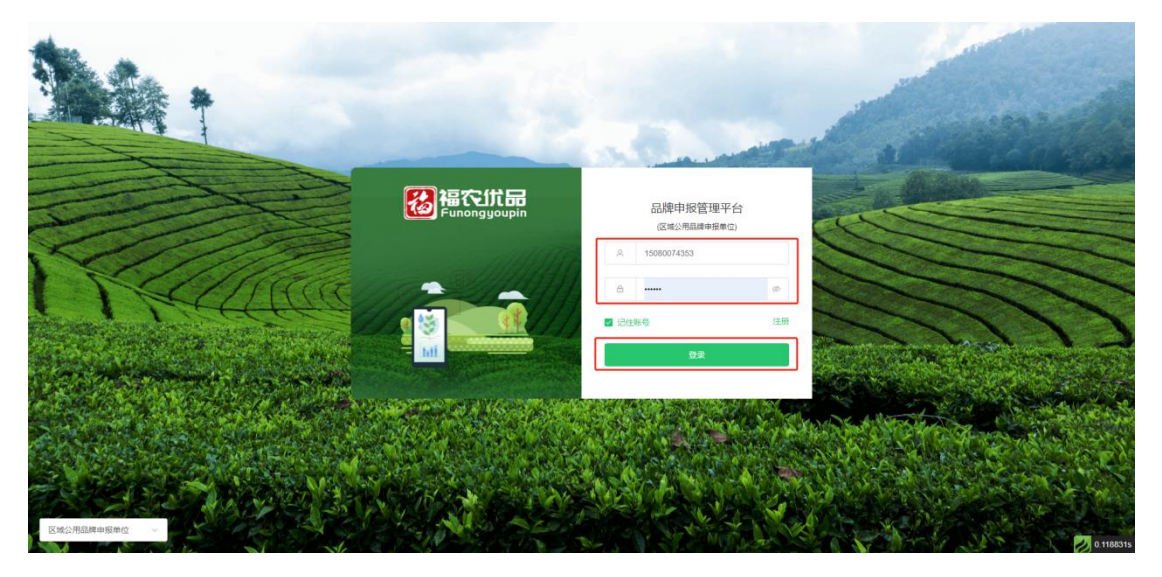

# 2、注册

# 操作说明:

(1)点击【注册】按钮,进入注册界面。

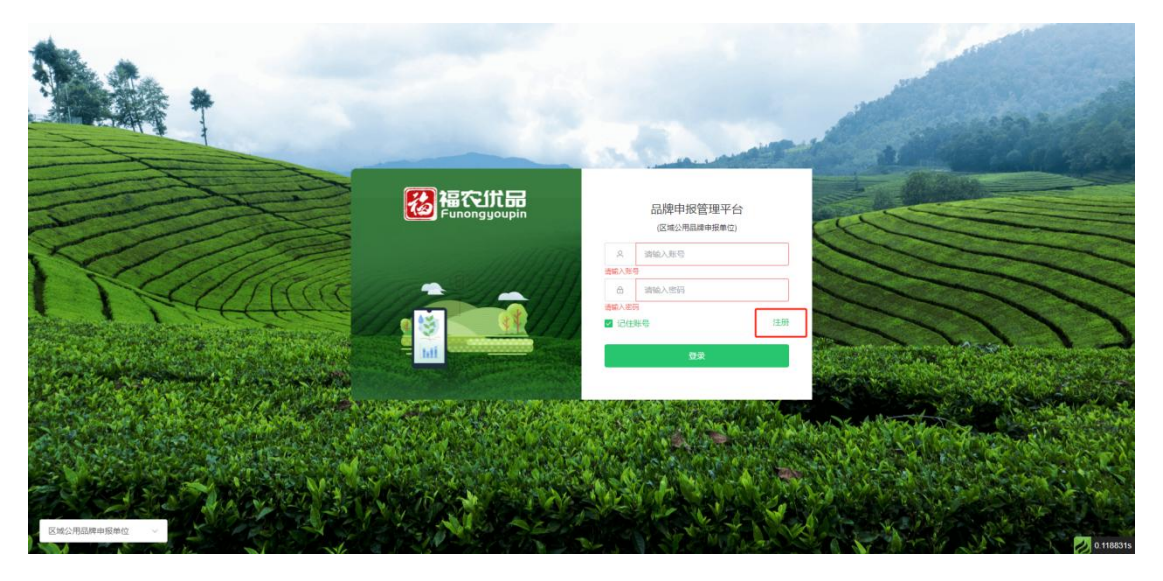

(2)输入用户名、手机号、密码,点击【注册】,提示注册成功, 可以返回登录界面,使用刚注册的用户名/手机和密码进行登录。

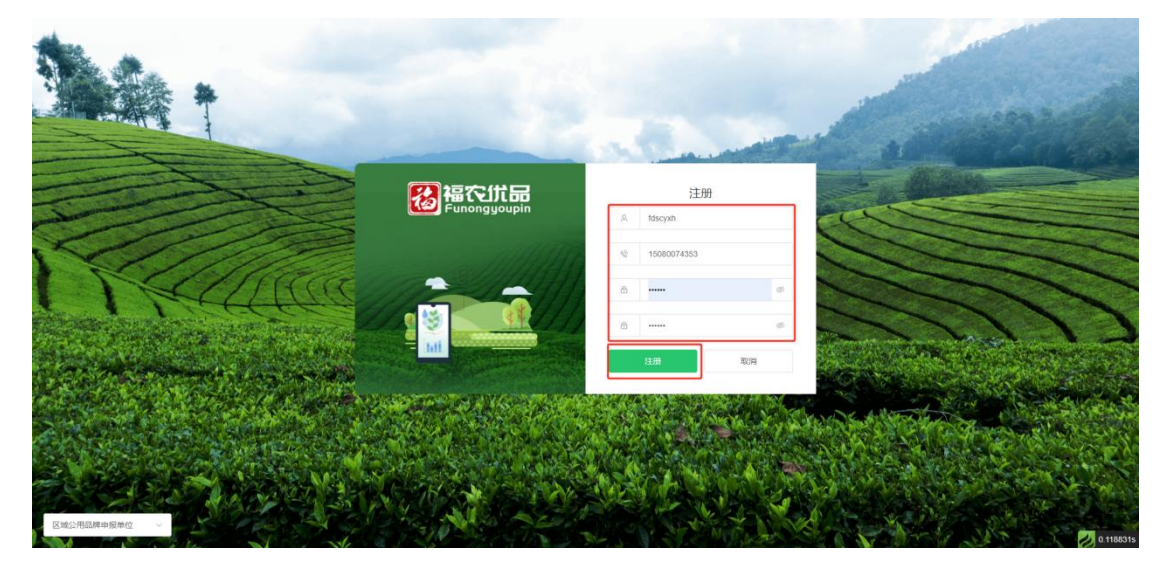

# 三、文件上传

功能说明:在资质认证及申报材料填报过程中涉及文件上传的均使用 统一的文件管理器,可事先把所有需要用到的材料上传到云端。

## 操作说明:

(1)点击【添加】,进入文件管理界面。

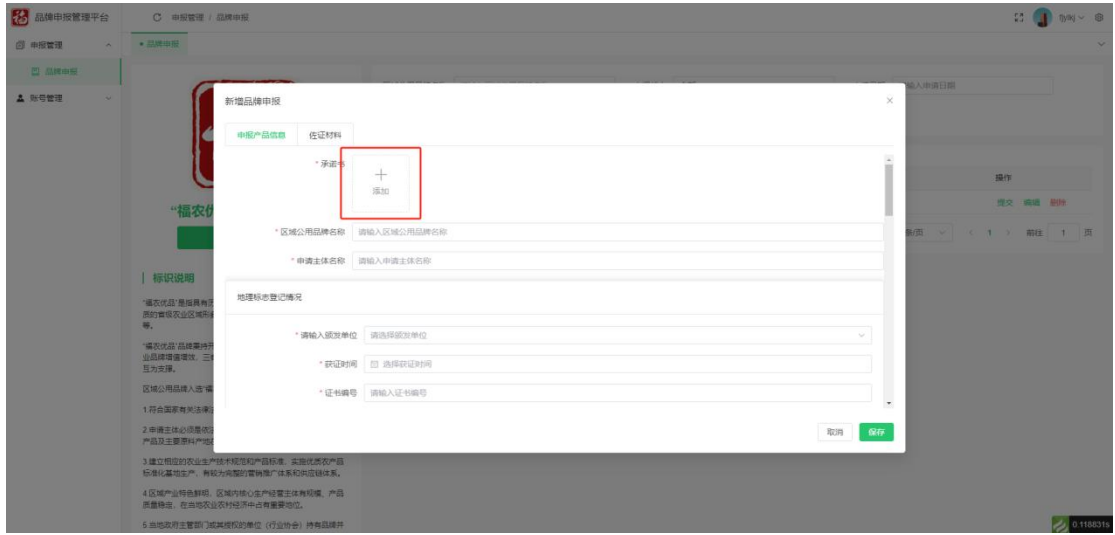

(2)点击【本地上传】,选择电脑本地文件上传。上传到文件管理 后,在各个地方的文件上传时可重复选用已上传的文件。

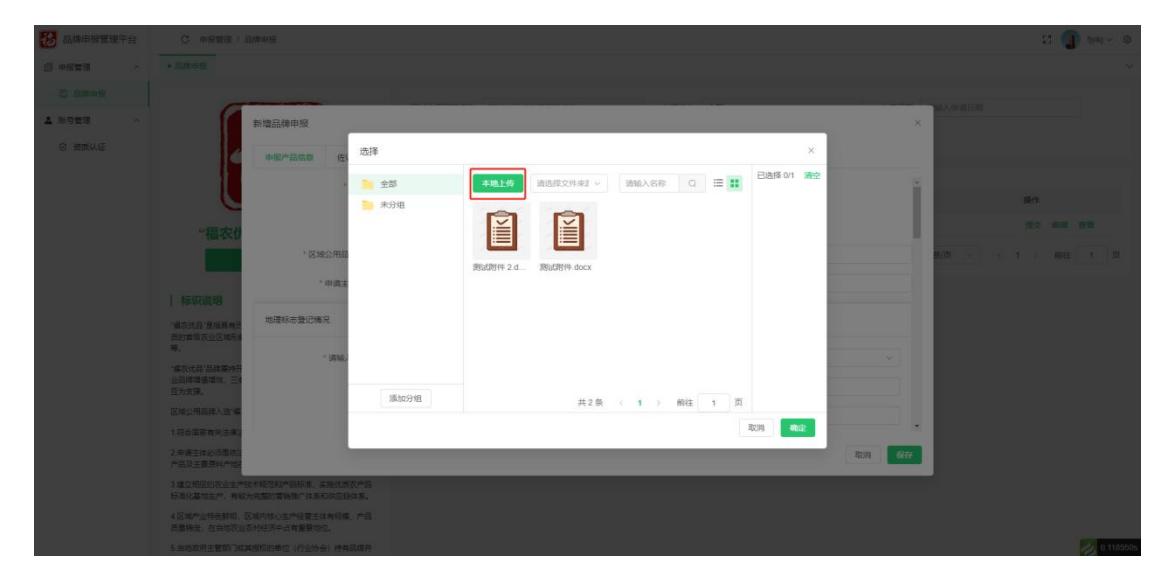

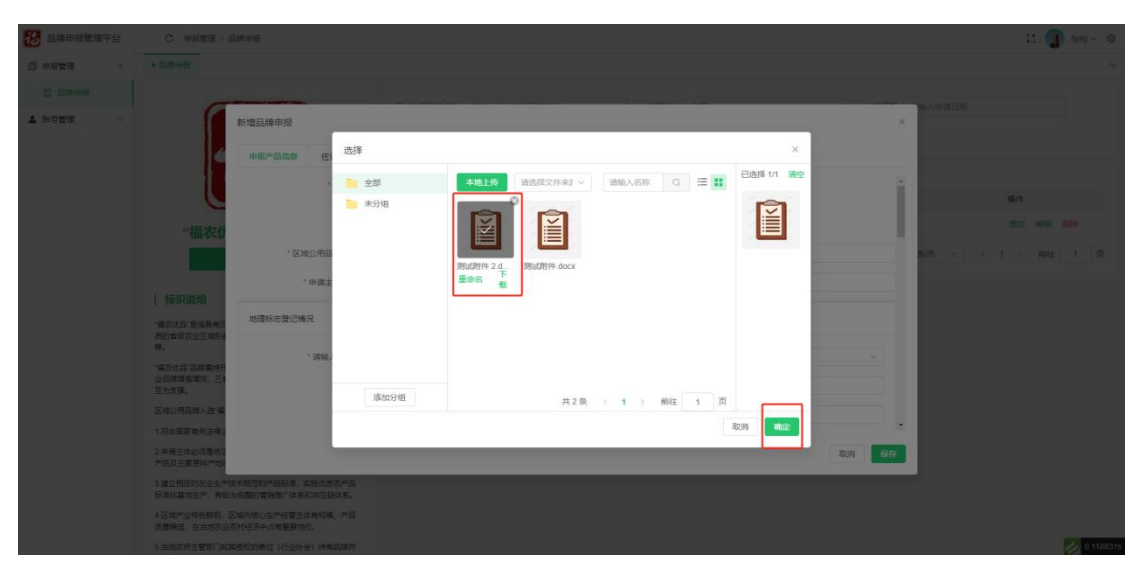

(3)点击所需文件,点击【确定】,将文件传到对应的填报项。

## 四、资质认证

功能说明: 申报主体需提交认证信息, 进行资质认证, 等待主体所在 地农业主管部门审批通过后,才可以进行福农优品申报。

操作说明:填写资质认证相关信息,点击【提交】。提交后不可编辑, 审批被驳回后可重新编辑后提交,审批通过后获得福农优品申报权限。 填写说明:

①主体名称:填写申报主体名称。

②所在县(市、区):选择申报主体所在县(市、区),资质审批申 请会提交到所选择的区域农业主管部门进行审批。

③主体资质认证情况:选择申报主体所获得的认证,选择区域公用品 牌主体,审批通过后获得区域公用品牌申报权限,选择国家级龙头企 业等选项,审批通过后获得企业品牌申报权限。

④统一社会信用代码:填写申报主体统一社会信用代码。

⑤联系人、联系电话:填写申报人姓名及联系电话。

⑥佐证材料:上传主体营业执照,认证证书等证明材料。

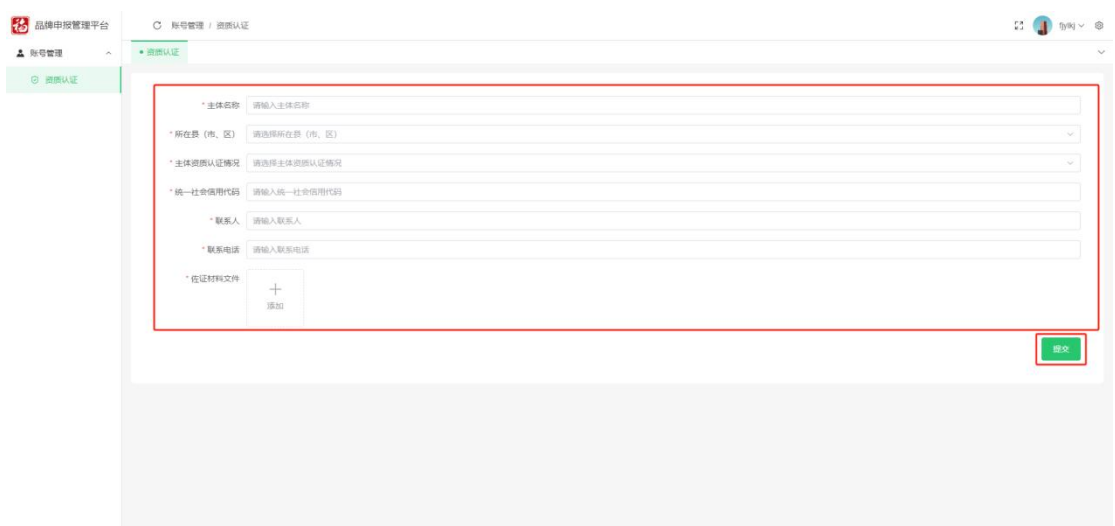

## 五、区域公用品牌申报

功能说明:申报主体需提交福农优品企业品牌申报材料,进行福农优 品区域公用品牌申报,待各级农业主管部门审批通过后,获得福农优 品区域公用品牌认证。(后续会开发证书管理功能)

#### 1、新增申请

## 操作说明:

(1)点击【新增申请】,进入申报材料填写界面。

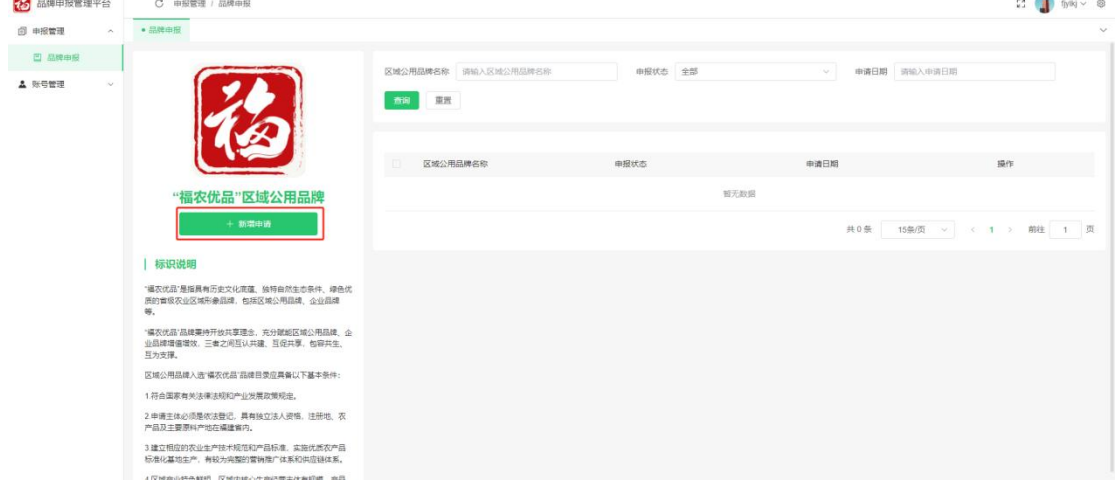

(2)填写申报产品信息,点击【佐证材料】跳转到佐证材料上传界 面,申报产品信息与佐证材料均填写、上传完毕后,点击【保存】, 将所填写的信息讲行保存。(注意事项: 保存后需讲行编辑, 填写授 权用标企业信息)

#### 填写说明:

①承诺书:可下载承诺书模板,签字盖章后扫描上传。

②区域公用品牌名称:填写所申报区域公用品牌名称。

③申请主体名称:填写区域公用品牌申请主体名称。

④地理标志登记情况:选择区域公用品牌所获得地理标志认证的颁发 单位、获证时间,并填写证书编号。

⑤集体商标注册情况:填写区域公用品牌商标名称与注册时间。

⑥产业现状:填写区域共用品牌申报品牌区域范围等信息。

⑦品牌知名度:填写区域公用品牌生产历史等信息。

⑧品牌管理及标识使用情况:填写区域公用品牌的生产技术规范及执

行标准情况,授权用标、核心用标及各类认证的企业数量。

⑨法人资格证书:上传申报主体法人资格证书。

⑩地理标志(集体商标)证书:上传所申报品牌的地理标志(集体商标) 证书。

⑪区域公用品牌发展概述:上传区域公用品牌发展概述文件。

⑫区域公用品牌管理概述:上传区域公用品牌管理概述文件。

⑬其他佐证材料文件:上传申报主体或区域公用品牌相关的佐证材料。

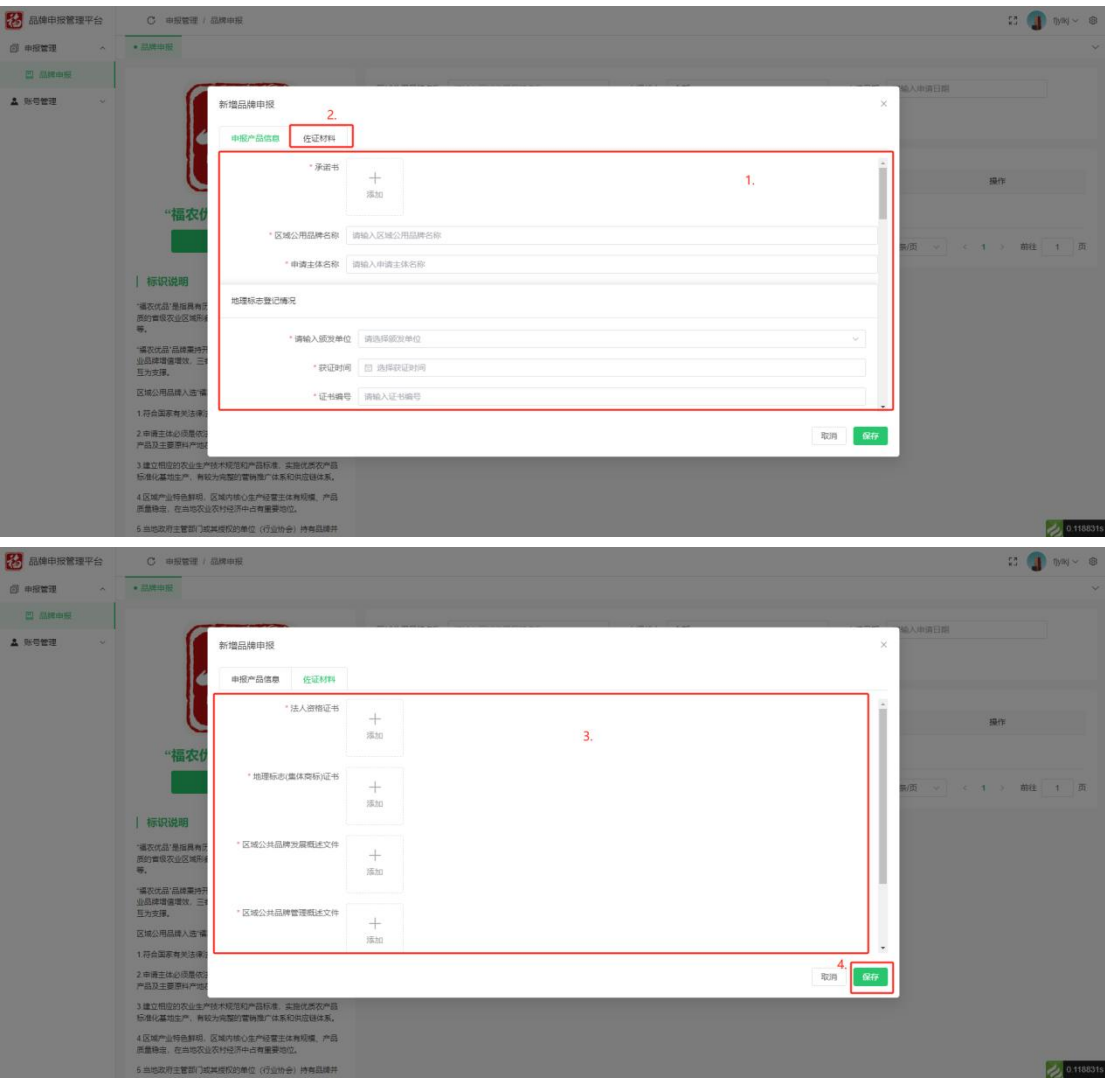

# 2、编辑

### 操作说明:

(1)保存成功的申报材料会出现在申报材料列表,需点击【编辑】, 填写授权用标企业,同时未提交与退回整改状态的申报材料可以点击 【编辑】进行申报材料的修改。

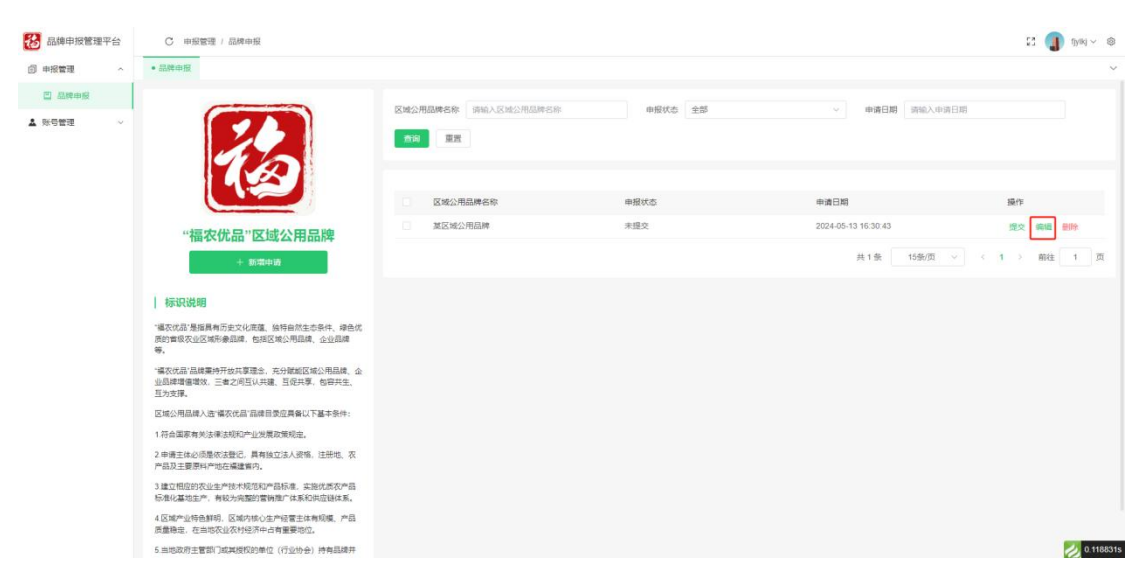

(2)点击【授权用标企业】,点击【新增】,填写原区域公用品牌 的授权企业信息,点击【确定】新增成功。

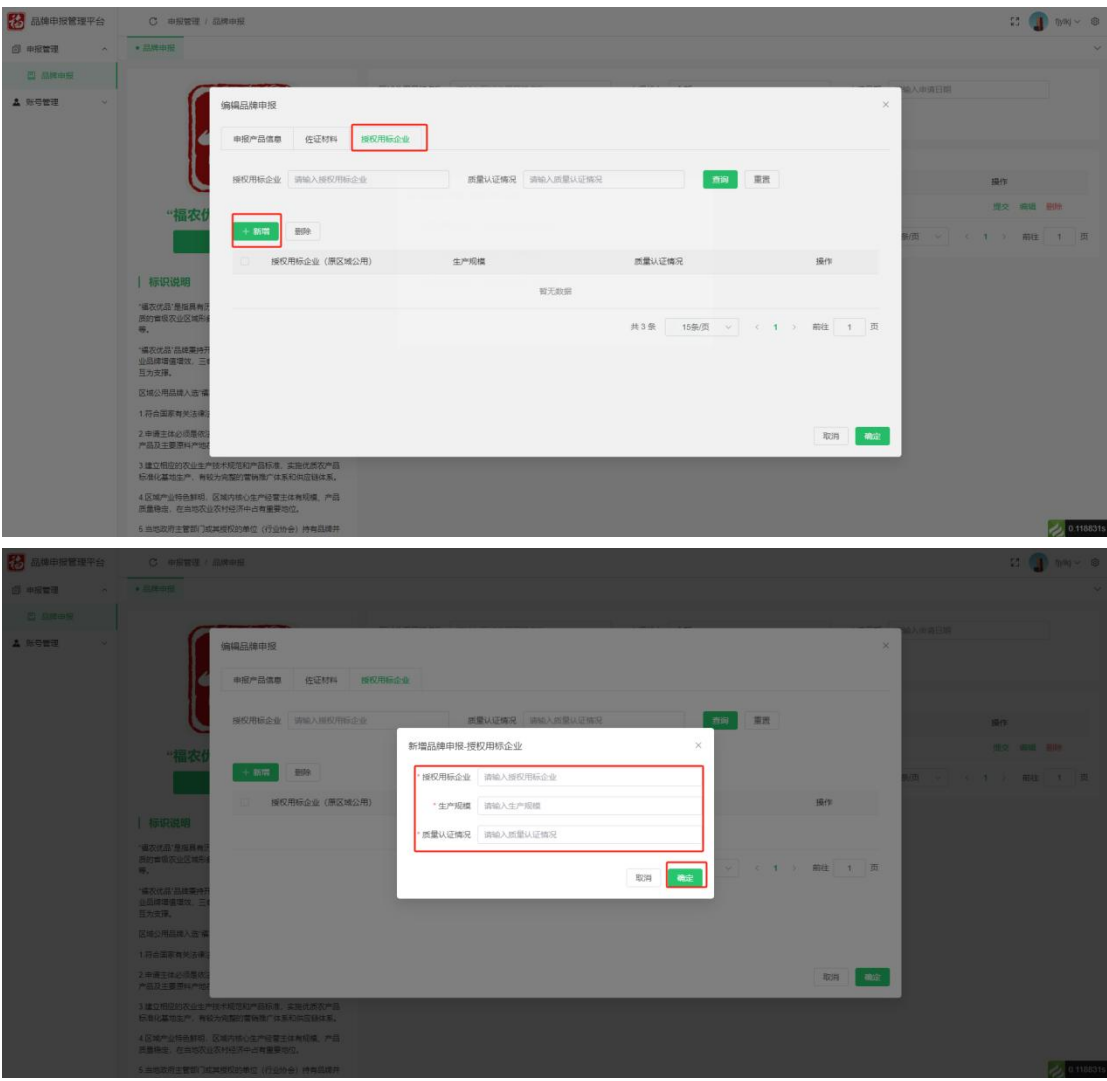

(3)填写修改内容后点击【确定】,保存修改的内容。

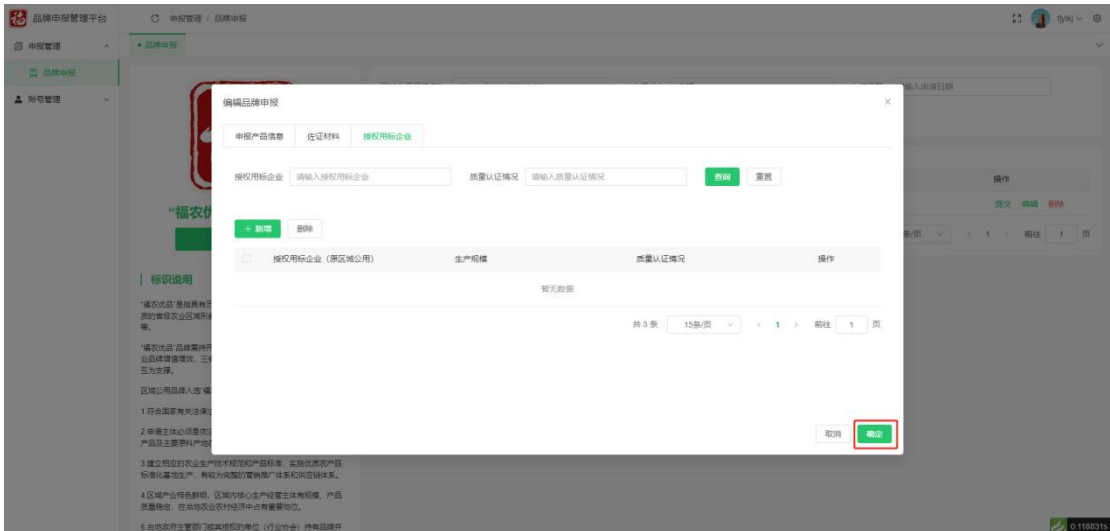

## 3、提交

操作说明:未提交与退回整改状态的申报材料可以点击【提交】,弹 出确认提示框,点击【确认】,自动提交到对应审批节点的农业主管 部门进行审批。

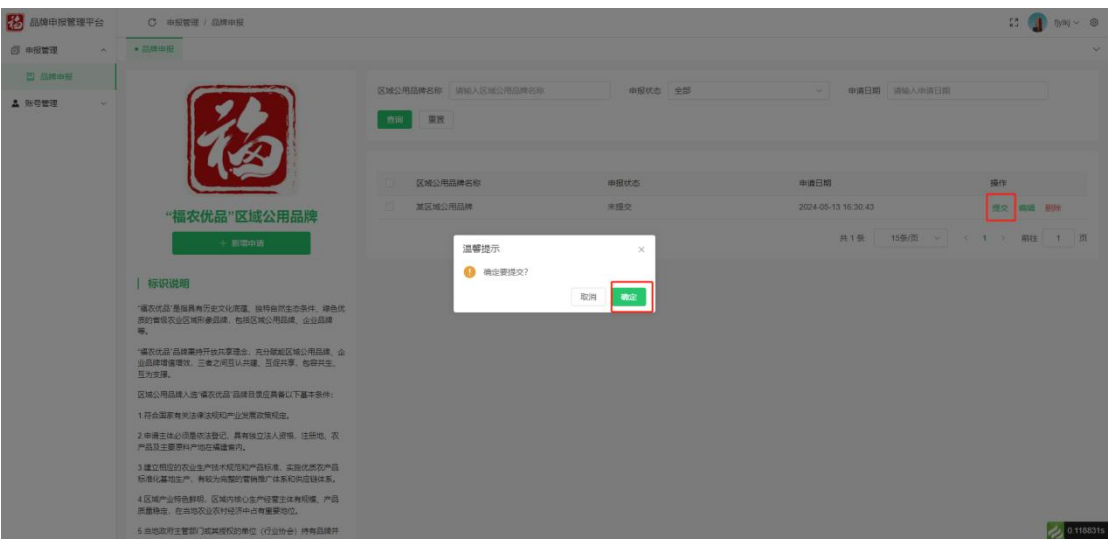

# 4、查看

操作说明:审核中与审核通过的申报材料可以点击【查看】进行查看。

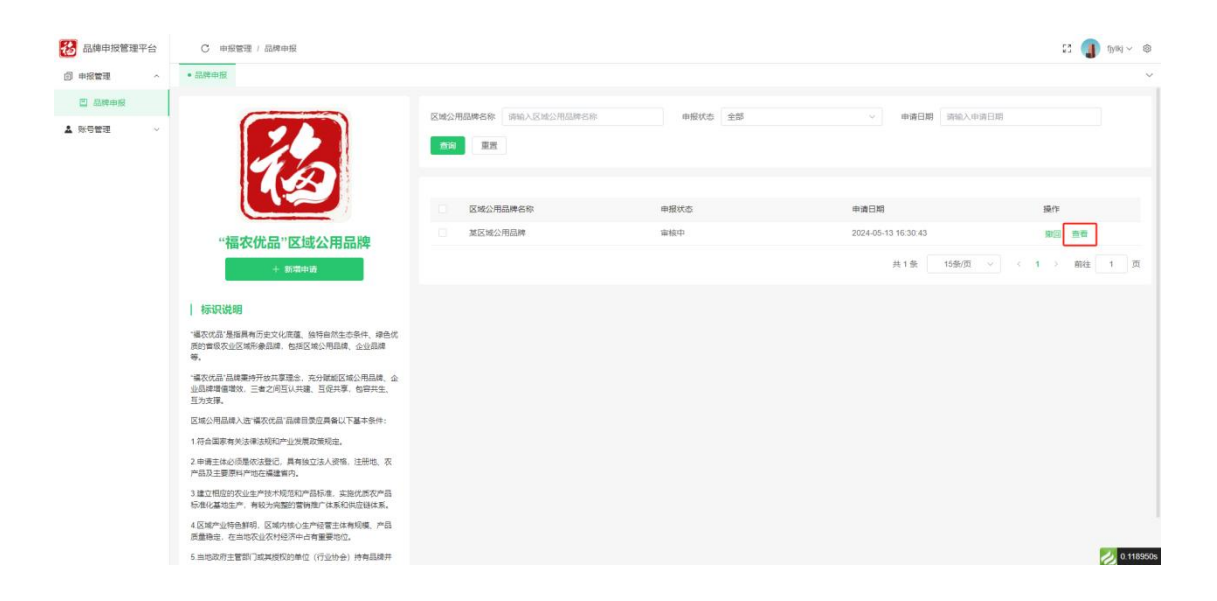

# 5、撤回

操作说明:农业部门还未进行审核的申报材料可以点击【撤回】,再 点击【确定】,撤回成未提交状态,可再次编辑。

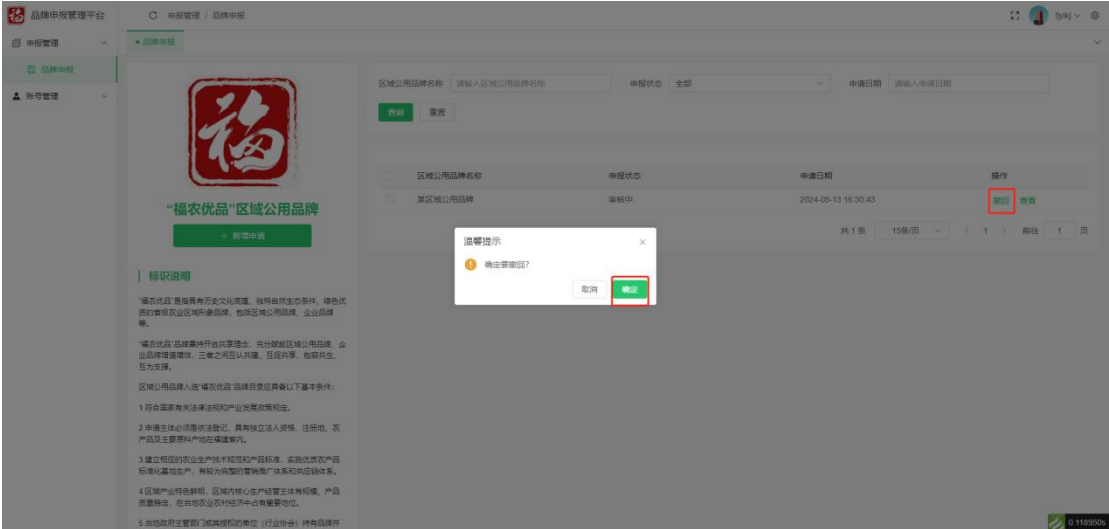

# 有疑问请联系微信、手机同号:13030808528